# Slideshow Display

Last Modified on 04/27/2022 11:36 am EDT

Create a slideshow to share helpful tips, fundraising information, and sponsors. Multiple slides rotate approximately every 10 seconds. Slides can be customized, added, removed, and reordered. It is a wonderful complementary visual to any audio/visual components you already have incorporated into your fundraiser if you have the AV equipment to support it.

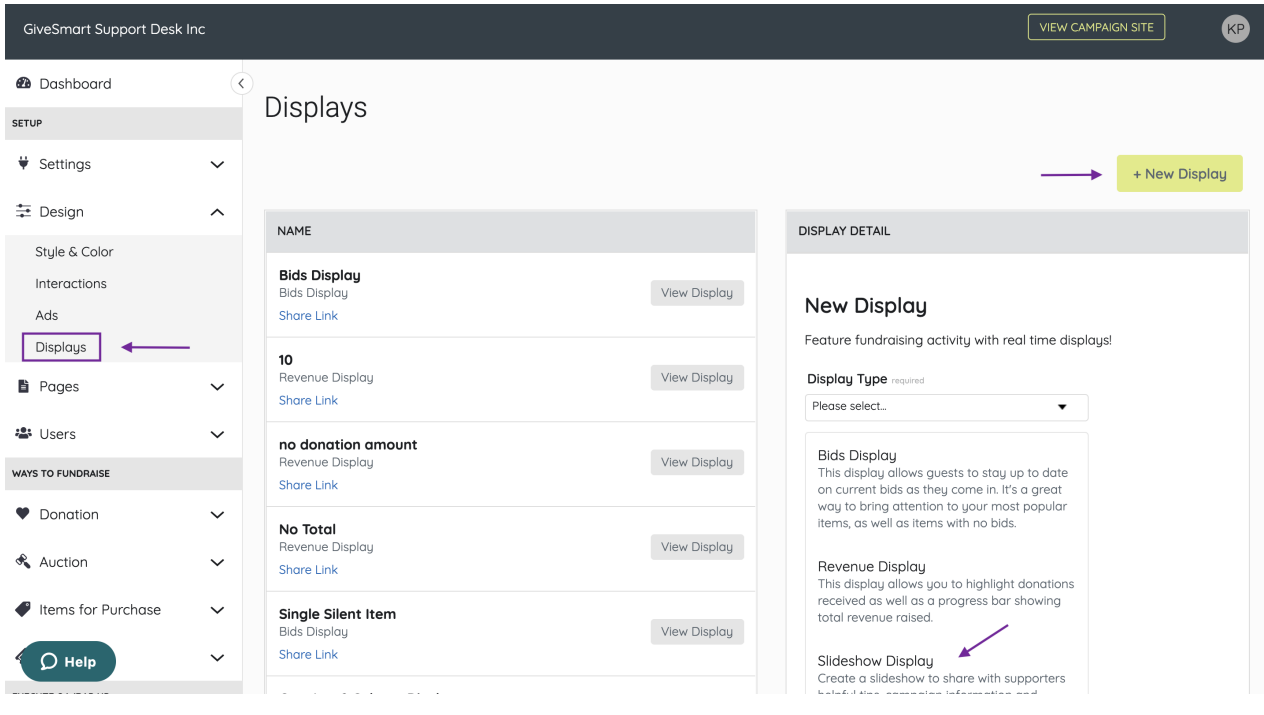

## Name

Customize Slideshow Display name.

## Header/Footer

Set Background and Text color

Content

- Title
	- By default, the Display Name set in Global Settings will appear.
	- Maximum 40 characters.
- Logo & Title
	- Logo pulls from Organization Logo in Global Settings.
	- By default, the Display Name set in Global Settings will appear.
	- Maximum 40 characters.
- Countdown Clock
	- o Set a future End Date and time and select Show to enable this feature.
	- Visit Auction [Settings](http://help.givesmart.com/help/auction-settings-overview) to enable the countdown clock within advanced settings.
- Messages
- By default, it will include Text to Register & Text to Donate information.
- Maximum 60 characters.
- Edit the background color of the Message box.

#### • Ads

- Ads appear based on the settings established within the site Ads page.
- Visit Creating a [Sponsorship](http://help.givesmart.com/help/115000408592-create-ads-and-announcements) Ad to learn more.
- Total Donations
	- Displays a running total of all donations made on the campaign.

Note: All donations are included in this total.

### Main

Note: The complexity of each slide may limit the number of slides you can create. We recommend you not exceed 5 slides in total for your presentation.

- 1. Click +Slide.
- 2. Add Slide Name (required)
- 3. Set Header
- 4. Customize Main
	- o Select Slide Template and click Apply OR create a custom Slide Body
	- o Select Background Color
	- Adjust or create the Body.
	- Click Create Slide
- 5. Set Footer
- 6. Click Save

## Template options

Our pre-set templates provide you with a slide you can use as-is or customize. Slides will appear in the center of the display. Multiple slides rotate approximately every 10 seconds.

How to Bid

**GiveSmart** 

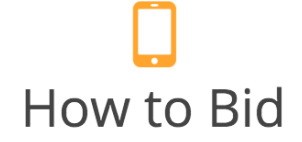

text the ITEM number and an AMOUNT to 52182

(e.g. to bid \$500 on item 101 text 101 500)

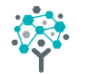

**GiveSmart Demo Site** 

How to Register

**GiveSmart** 

## 13 How to Register

text mcguire18 to 52182 and follow instructions.

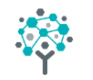

ं<br>GiveSmart Demo Site :

How to Donate

**GiveSmart** 

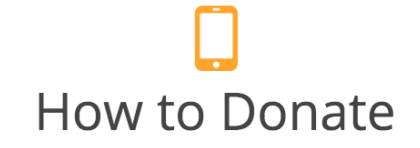

text "Give" and an AMOUNT to 52182 (e.g. to donate \$500 text Give 500)

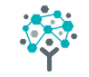

**GiveSmart Demo Site**